# Guide to successful DBT beneficiary registration

## Contents

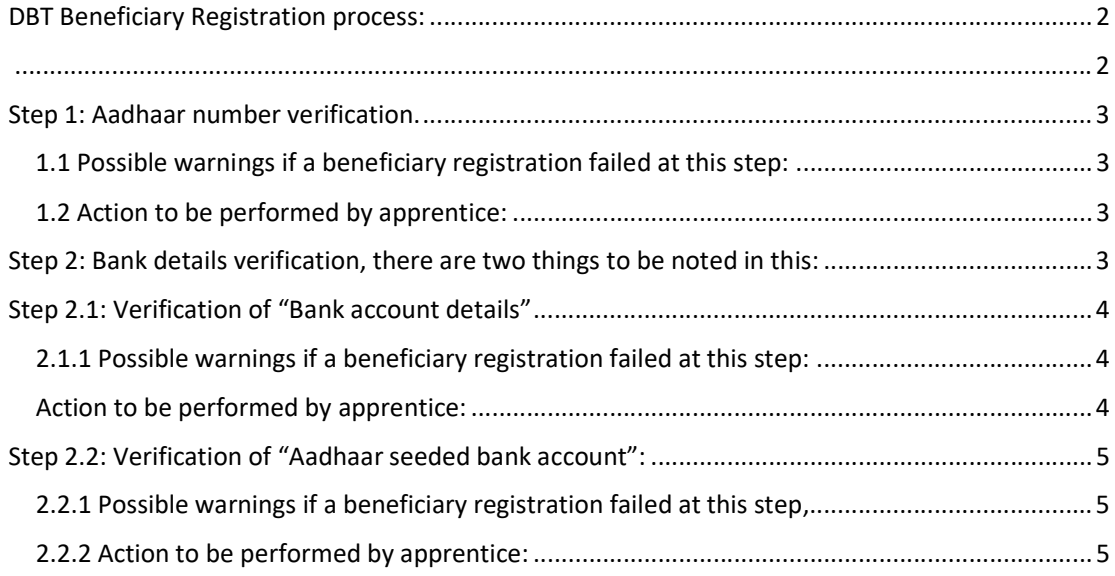

## DBT Beneficiary Registration process:

 The beneficiary registration for DBT is a mandatory step for all the apprentices, to receive government share of stipend through DBT.

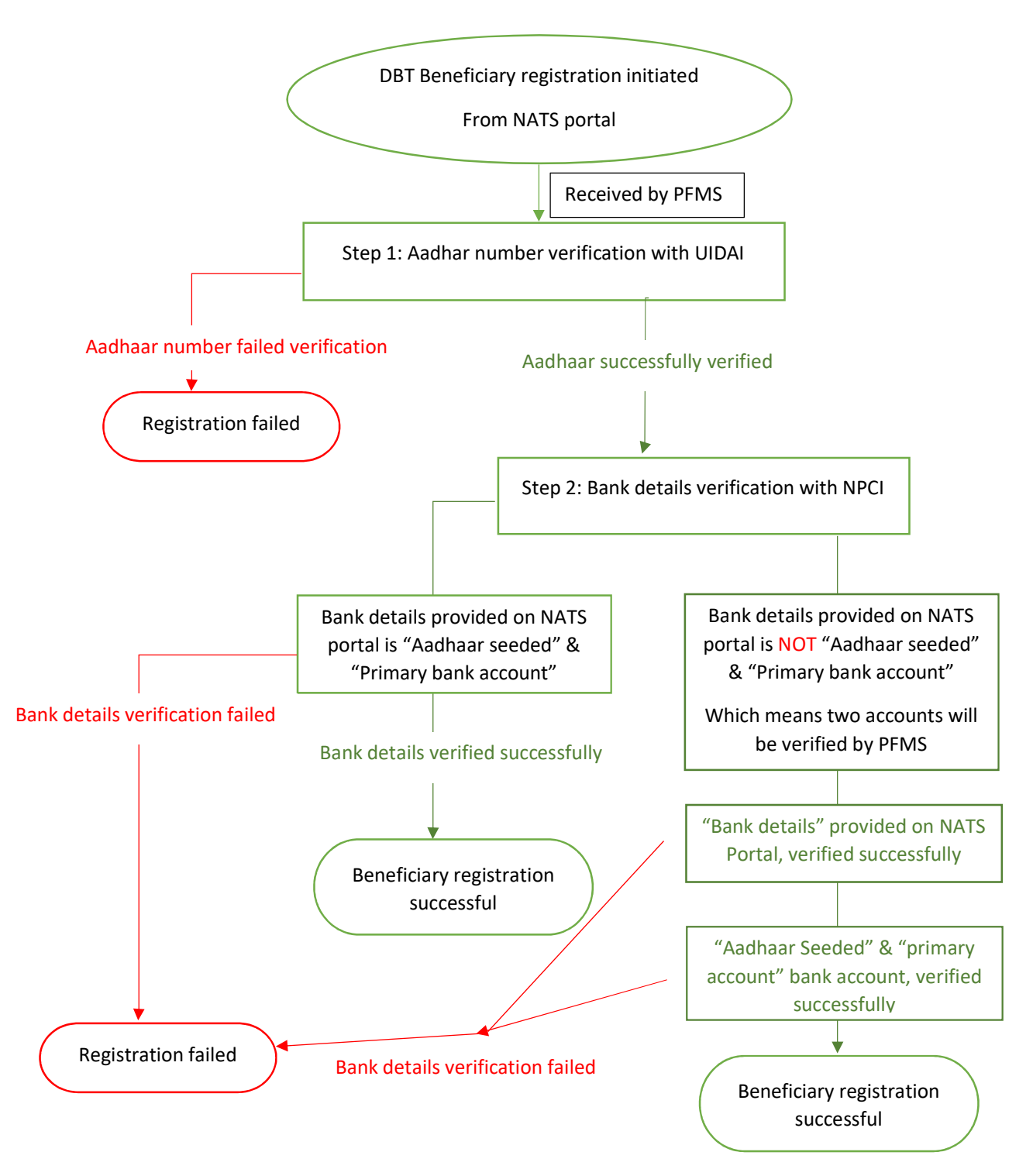

This guide explains,

- 1. DBT beneficiary registration process,
- 2. Possible warnings,
- 3. How to resolve the warnings leading to successful DBT beneficiary registration.

 This registration involves majorly verification of two details of an apprentices in 3 steps,

## Step 1: Aadhaar number verification.

Firstly, Aadhaar number is verified with UIDAI.

 If Aadhaar number provided on NATS is not matching with UIDAI data. The registration fails at this step itself.

### 1.1 Possible scenarios if a beneficiary registration failed at this step:

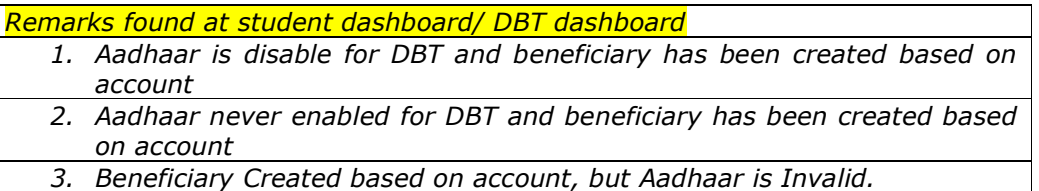

### 1.2 Action to be performed by apprentice:

#### For remarks 1,2

 1. The apprentice can reach out to nearest Aadhaar centre and request to enable for DBT payment & visit his active bank & request to make his bank account - Aadhaar seeded & primary account at NPCI records.

 2. Post the completion of the above-mentioned activity and receiving success response from bank NPCI. The apprentice needs to click on the "re-register button" on his/her student dashboard under "DBT registration status" to re-initiate his registration.

#### For remarks 3

 1. Please cross-check the Aadhaar number provided on NATS portal if it is entered correctly.

## Step 2: Bank details verification, there are two things to be noted in this:

Consider this example for better understanding:

 Let us say, an apprentice has a bank account with XYZ bank, which was first ever bank account created long ago and is not actively used/ closed/ blocked. There are high chances that your first created bank account is "Aadhaar seeded bank account".

 The same apprentice is also having a second bank account with ABC bank which is created recently and is frequently/recently used. And this was the bank details provided by the apprentice on the NATS portal.

**Step 2.1: Verification of "Bank account details"** provided on NATS portal: The DBT system verifies the bank details provided on the NATS portal and confirms if the bank name, IFSC code, and account number are valid or not.

 Considering the NATS portal "bank account" details are successfully verified at this step and the "Aadhaar seeded bank account" are same. This apprentices profile gets successfully registered.

 If both these accounts are not same i.e. "Aadhaar seeded bank account" and "bank account". The profile goes for next step i.e. "Aadhaar seeded bank account" verification.

### 2.1.1 Possible scenarios if a beneficiary registration failed at this step:

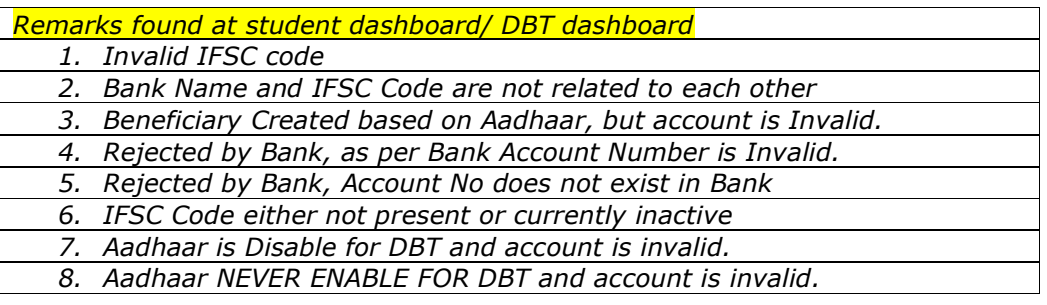

## Action to be performed by apprentice:

For remarks 1-6

 1. In all the above cases, it can be understood that there is problem with the bank details provided by the apprentices. The necessary data rectification should be done by on the portal.

 2. Visit his active bank & request to make his bank account - Aadhaar seeded & primary account at NPCI records.

 3. Post the completion of making rectification, the apprentice needs to click on the "re-register button" on his/her student dashboard under "DBT registration status" to re-initiate his registration.

#### For remarks 7,8

- 1. The apprentice can reach out to nearest Aadhaar centre and request to enable for DBT payment.
- 2. Please cross-check the bank details provided on NATS portal if it is entered correctly

## Step 2.2: Verification of "Aadhaar seeded bank account":

 Everyone's Aadhaar number is seeded with one bank account of their own. This account is called as "Aadhaar seeded bank account". If the "bank details" provided on NATS portal and "Aadhaar seeded bank account" are not same, then:

 The DBT system verifies this Aadhaar seeded bank account and if this account is active, the beneficiary registration is successful. If there is any problem with this bank account verification.

### 2.2.1 Possible scenarios if a beneficiary registration failed at this step,

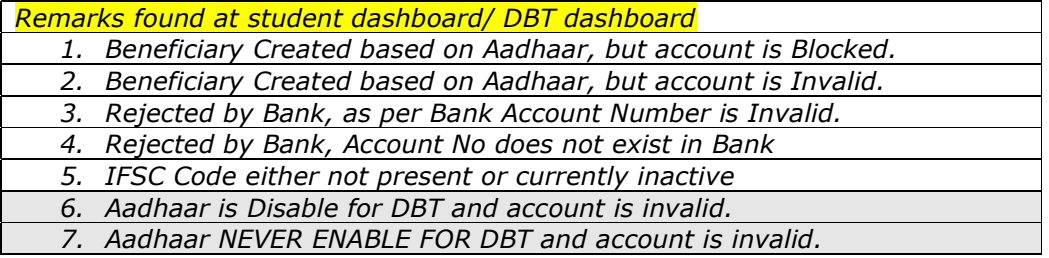

#### 2.2.2 Action to be performed by apprentice:

#### For remarks 1-5

 1. The apprentice can reach out to his active bank & request to make his account - Aadhaar seeded & primary account at NPCI records.

 2. Post the completion of making his active bank account, Aadhaar seeded & primary account. the apprentice needs to click on the "re-register button" on his/her student dashboard under "DBT registration status" to re-initiate his registration.

#### For remarks 6,7

 1. The apprentice can reach out to nearest Aadhaar centre and enable for DBT & visit his active bank & request to make his account - Aadhaar seeded & primary account at NPCI records.

 2. Post the completion of the above-mentioned activity. The apprentice needs to click on the "re-register button" on his/her student dashboard under "DBT registration status" to re-initiate his registration.

Note: Please note this may not be applicable for a few scenarios.